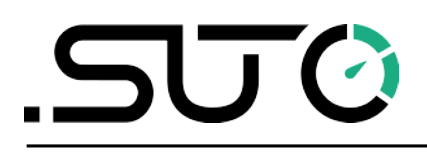

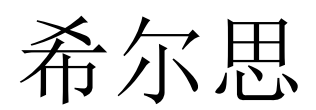

中文

# 操作手册

# <span id="page-0-0"></span>**S4C-FS**

用于配置流量计的手机 **App**

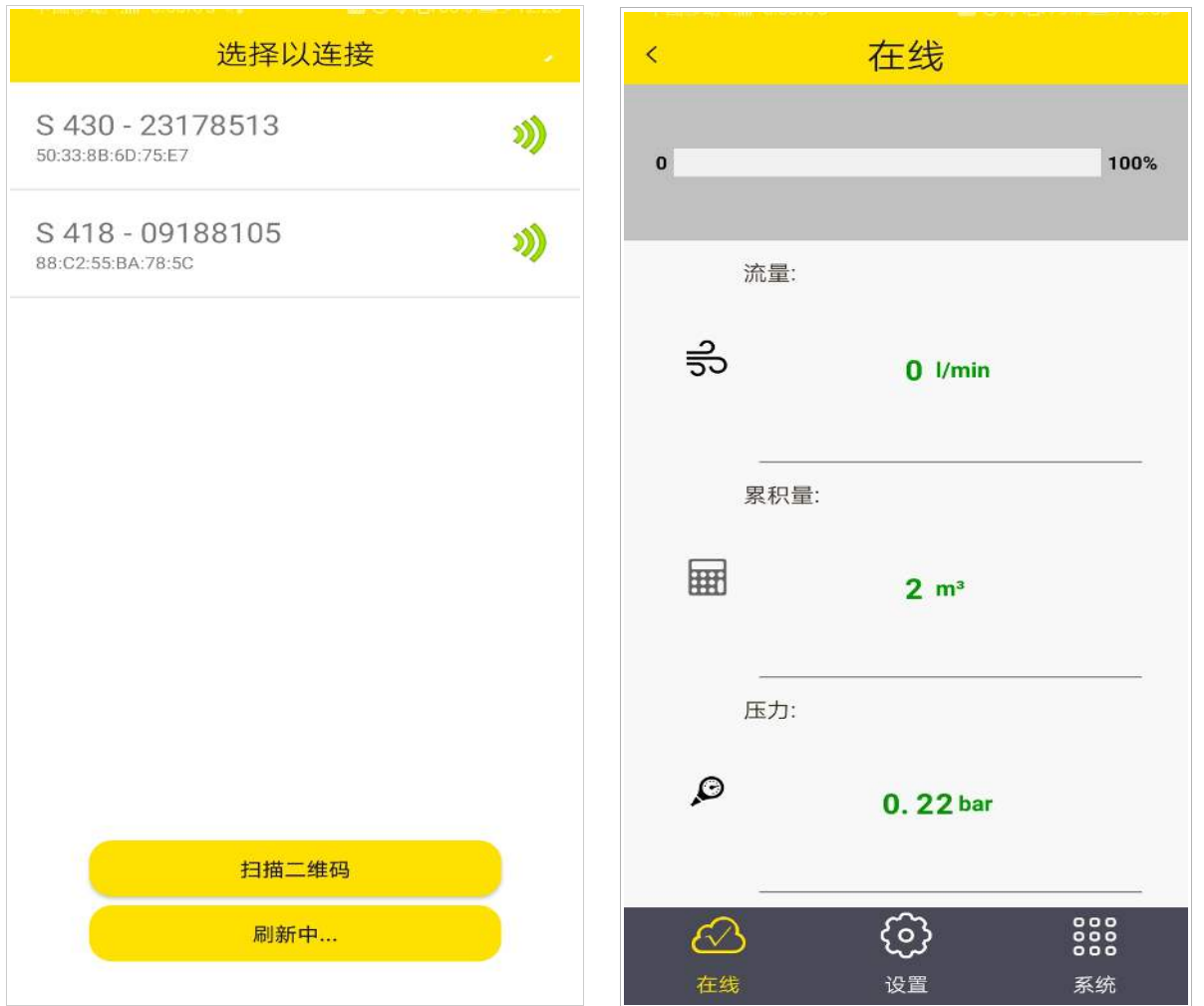

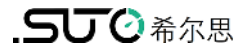

尊敬的客户,

感谢您选择我们的产品。

用户必须在启动设备前完整地阅读该操作手册并认真遵守之。对于因未仔细查看或者未遵 守此操作手册规定而造成的任何损失,制造商概不负责。

如果用户违反此操作手册所描述或规定的方式,擅自改动设备,仪器保修将自动失效并且 制造商免除责任。

请按照此操作手册说明的专业用途使用该设备。

对于该设备在未描述用途上的适用性,希尔思公司不做任何保证。由于运输、设备性能或 使用造成的间接损失,希尔思公司不承担责任。

# 目录

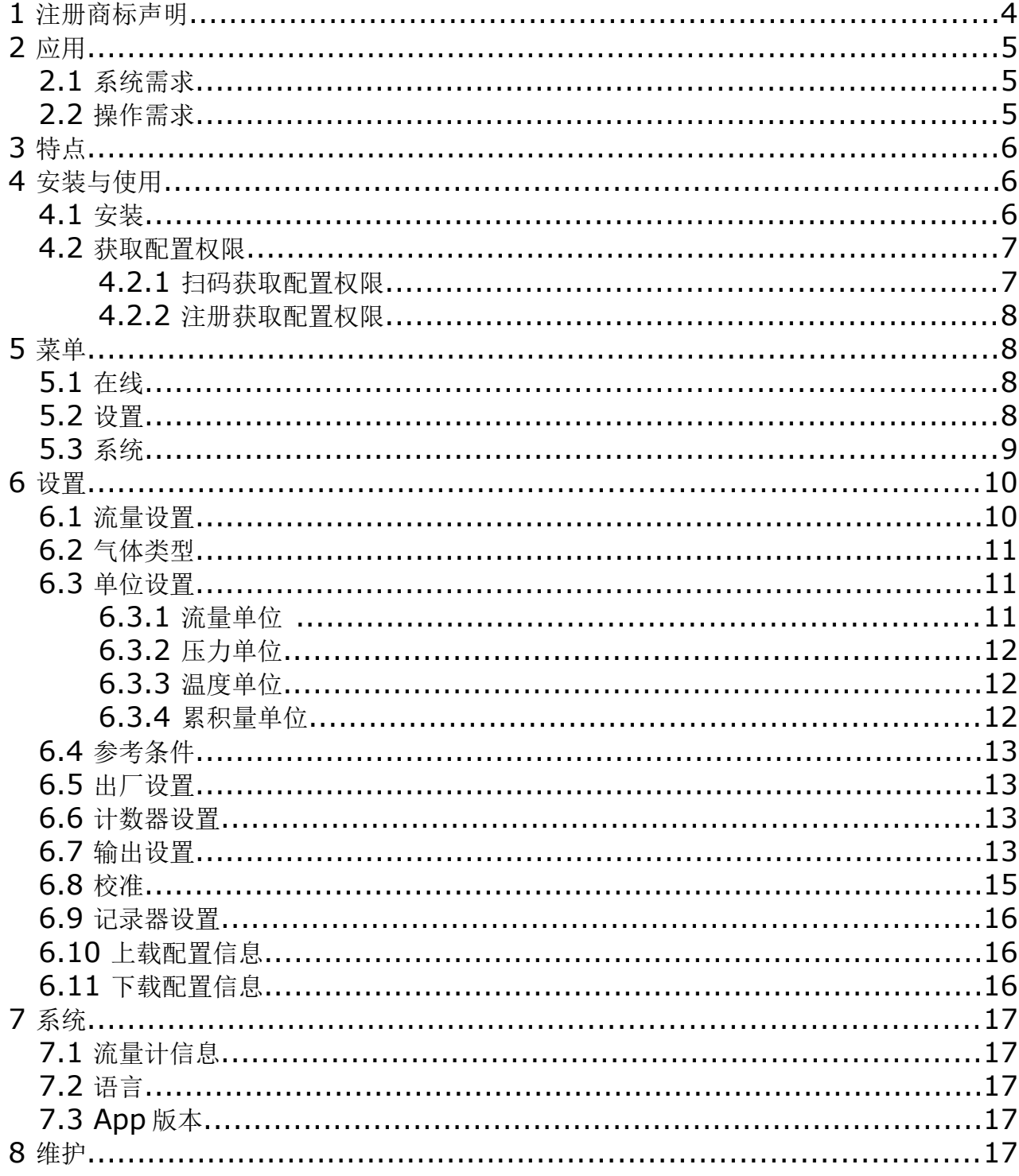

# **1** 注册商标声明

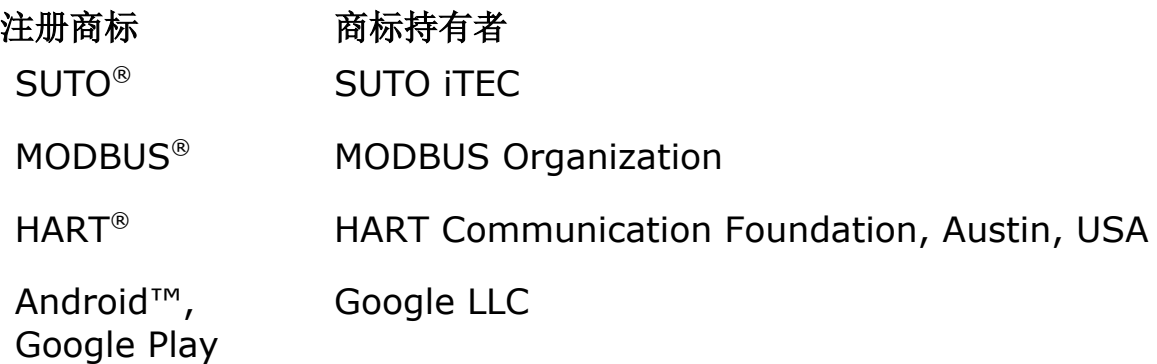

# **2** 应用

S4C-FS 是一款实时查看 SUTO 的流量计读数与修改流量计设置的 App 软件。S4C-FS 支持以下 SUTO 流量计产品:

- S401
- S402
- S421
- S415
- S418
- S418-V
- S430
- S431

#### **2.1** 系统需求

该 App 支持安卓和 iOS 系统。确保您的安卓或 iOS 设备符合以下要求:

- 安卓操作系统 7.0 及以上版本
- iOS 13 及以上版本
- 支持蓝牙 4.0 及以上版本(具体信息请向安卓设备供应商咨询。)

此外,必须允许 S4C-FS 应用有权访问以下资源与信息:

- 位置信息,含基于网络的大致位置信息与基于 GPS 与网络的精确位置信息
- 摄像头(扫描二维码)
- 与蓝牙设备配对
- 设备 ID 与呼叫信息(查看手机状态与识别信息)
- 其它如网络连接、查看 Wi-Fi 连接、访问蓝牙设置、修改网络连接、完全网络访问

#### **2.2** 操作需求

当同时满足以下条件时, S4C-FS 可自动检到希尔思流量计:

- 流量计为通电状态。
- 手机或其他移动智能设备与流量计间的距离不超过 10 米(视线范围内)。注意, 墙壁和金属外壳都将减小有效距离。
- **3** 特点
	- 适用于任何安卓或 iOS 设备,如手机和平板电脑
	- 在手机和平板电脑上远程查看流量计读数以及更改流量计的设置
	- 采用蓝牙接口与流量计通信
	- 多种语言支持:英文、德文、中文与法文

# **4** 安装与使用

## **4.1** 安装

若手机或平板电脑为安卓系统,访问希尔思官网[\(www.suto-itec.com\)](http://www.suto-itec.com/)下载 S4C-FS 软件(\*.APK), 并进行安装。 若为 iOS 系统, 在 Apple 的 App Store 中下载 S4C-FS App。具体操作与您平时安装任何移动 app 应用相同。

一旦 S4C-FS 软件安装完毕,该软件会自动检测有效距离内是否有已上电的流量计。

当 S4C-FS 软件首次检测至一个流量计,对该流量计只有只读权限,也即只可以查看它的 读数和设置。如下图所示, S4C-FS 检测出流量计的名称以及序列号。流量计信号图标显 示为红色,表明传感器为只读模式。点击此流量计名称, S4C-FS 将向该流量计发出连接 请求;连接建立后,手机屏幕显示该流量计的在线查看与操作界面。

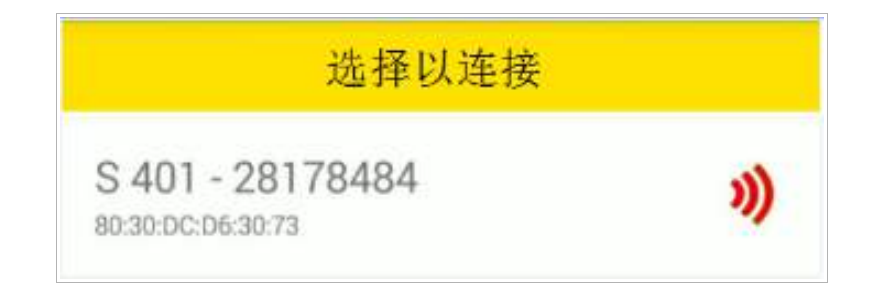

说明:一个 S4C-FS 应用可同时检测并连接至多个流量计;但一个流量计一次只能连接至 一个 S4C-FS 应用。

#### **4.2** 获取配置权限

在使用 S4C-FS App 配置或校准流量计前,需先获取配置权限。

- 对 S401、S402、S421、S415、S418、S418-V 和 S430, 可通过扫描流量计 的二维码获得该流量计的配置权限。
- 对 S431,需要进行注册以获取配置权限。

#### **4.2.1** 扫码获取配置权限

如果需要用 S4C-FS 修改流量计的设置, S4C-FS 必须扫描该流量计的专用二维码, 获取 配置权限。之后,该流量计将允许 S4C-FS 更改其设置以及进行校准。

#### 准备工作:

获取流量计的授权二维码(如下图所示)。该二维码贴在流量计头部的右侧以及校准证书 上。

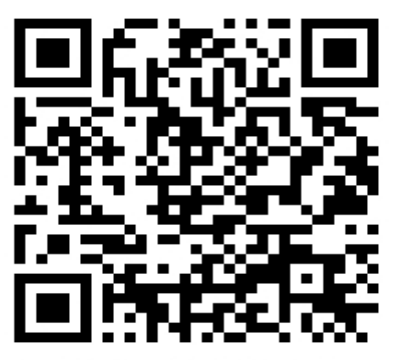

S 401 S/N: 4717 9420

#### 步骤:

1. 启动 S4C-FS 软件。

在 S4C-FS 主页上将显示所有通电并且未与其它手机相连的流量计。对于未扫描过 二维码的流量计,信号图标为红色。

- 2. 在 S4C-FS 操作界面, 点击扫描二维码按钮。
- 3. 扫描流量计头部侧面或是校准证书上的二维码。

二维码扫描完成后,该传感器的信号图标从红色变为绿色,表明该流量计处于可读 写状态。

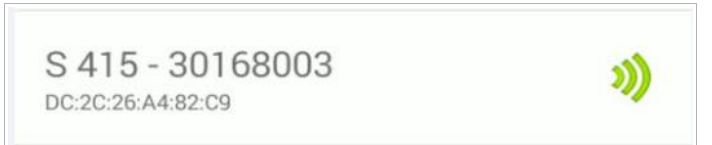

一旦应用扫描成功,S4C-FS 应用将始终对该流量计有读写权限。下次,当您的设 备与传感器建立连接时,流量计的信号图标显示为绿色。

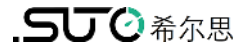

说明: 当信号图标显示为绿色空心(如下图所示),表明蓝牙信号弱, 您可将设备 移近流量计。

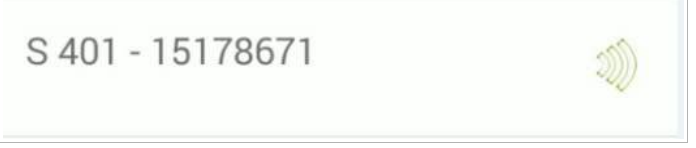

#### **4.2.2** 注册获取配置权限

该功能仅用于 S431。

在使用 S4C-FS 应用程序配置及校准 S431 前, 必须先注册。只有注册用户才能够修改设置。 请与我们的服务团队联系,并提供所需的注册信息。

## **5** 菜单

在 S4C-FS 界面,单击目标流量计,进入其操作界面,如下图所示。该界面有三个按钮可 供使用:在线、设置和系统。本章将详细介绍这三个菜单的用法。

#### **5.1** 在线

在线菜单可供您浏览流量计在线测量值(每两秒更新一次)。不同流量计的测量参数略有 不同,具体如下表所示。

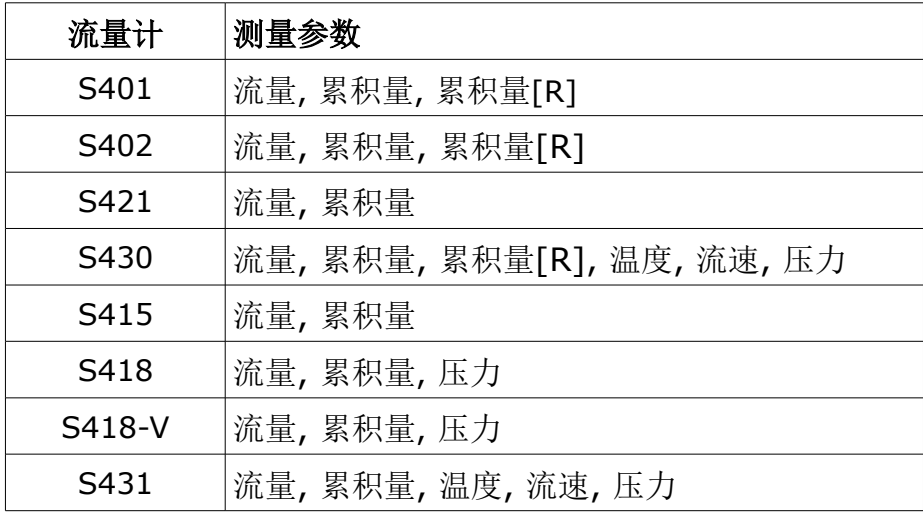

#### 备注:

S418 只在集成压力传感器(选配)时才会显示压力值。

## **5.2** 设置

设置菜单可供配置与校准流量计。只有获取了目标流量计的读写权限后(通过扫描流量计二 维码),该菜单才是激活可用状态。

SUTO 的流量计提供丰富的参数设置。由于参数值的设置可能影响流量计的准确性和整体 性能,请谨慎进行更改。如需更多支持,请联系我们的技术服务人员。 SUTO 流量计提供以下类别的设置:

- 流量设置
- 气体类型
- 单位设置
- 参考条件
- 出厂设置
- 计数器设置
- 输出设置
- 校准
- 记录器设置

更多详情,请查看第[6](#page-9-0)章(第[10](#page-9-0)页)。

#### **5.3** 系统

系统菜单可供您浏览或配置流量计及 S4C-FS 的相关信息:

- 流量计信息
- 语言
- 版本

更多详情,请查看第[7](#page-16-0)章(第[17](#page-16-0)页)。

# <span id="page-9-0"></span> **6** 设置

该章描述了设置菜单中列出的所有参数的具体含义。

# **6.1** 流量设置

用于配置流量测量相关参数。

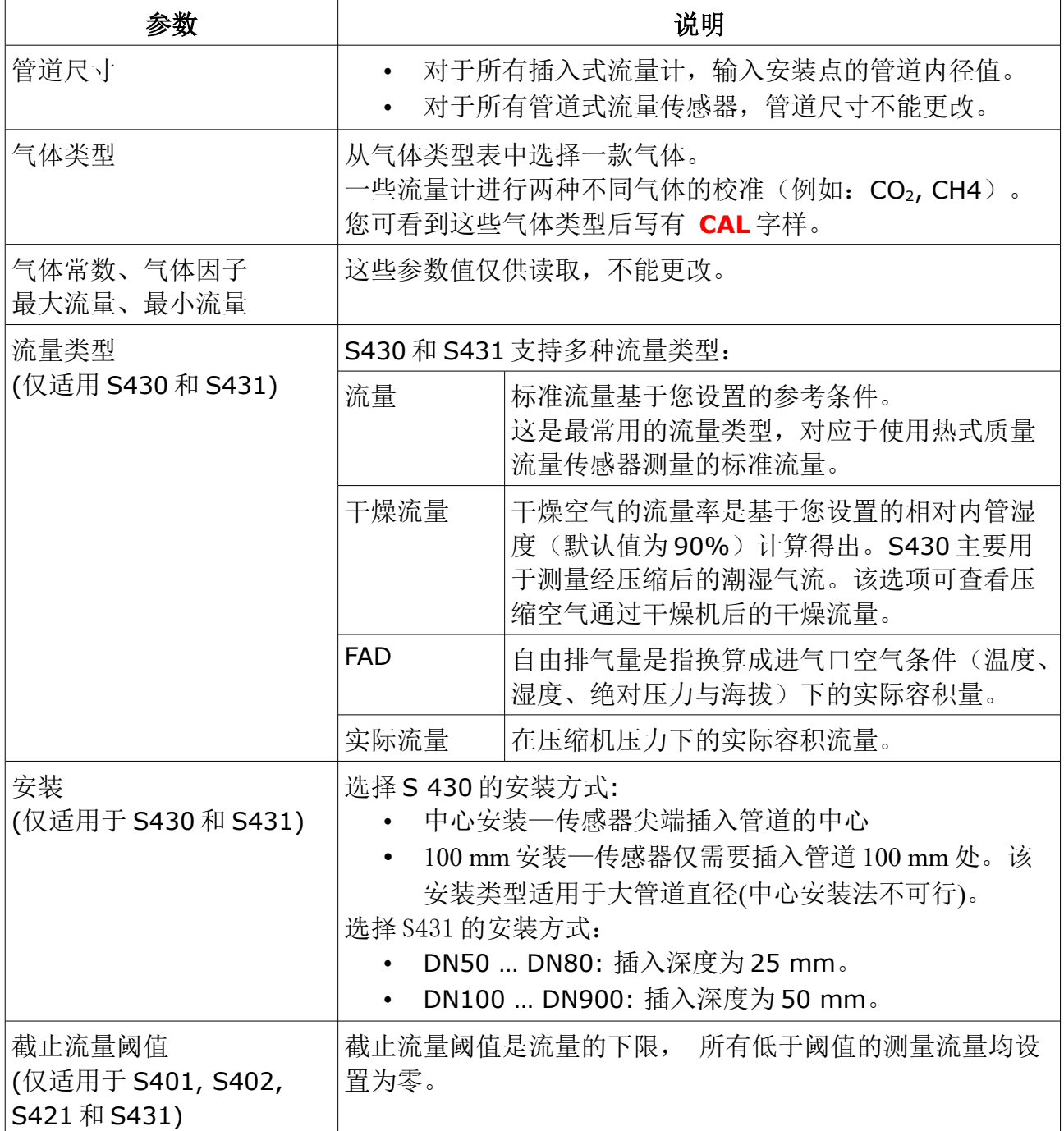

## **6.2** 气体类型

用于选择一种测量气体。

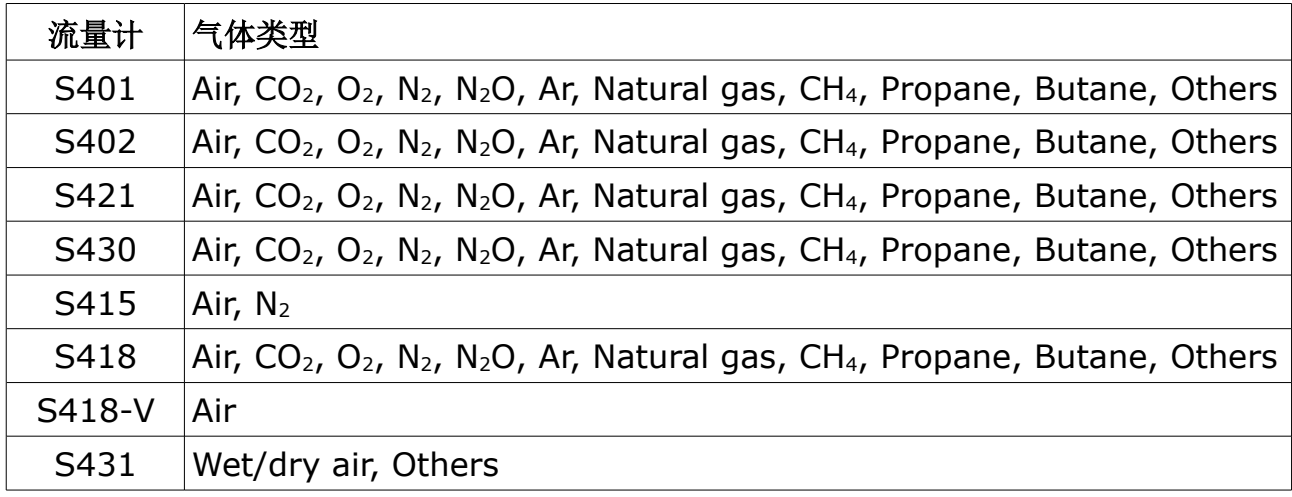

# **6.3** 单位设置

用于设置流量、压力、温度和累积量的单位。 不同流量计的可用单位如下图所示。

## **6.3.1** 流量单位

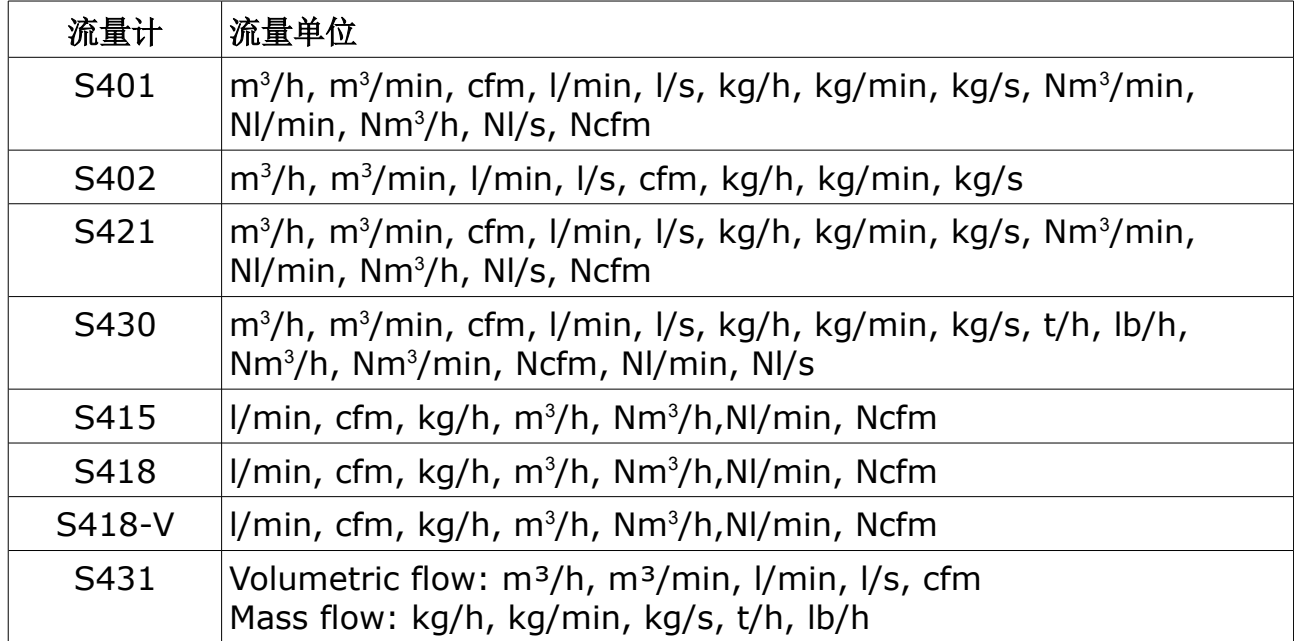

## **6.3.2** 压力单位

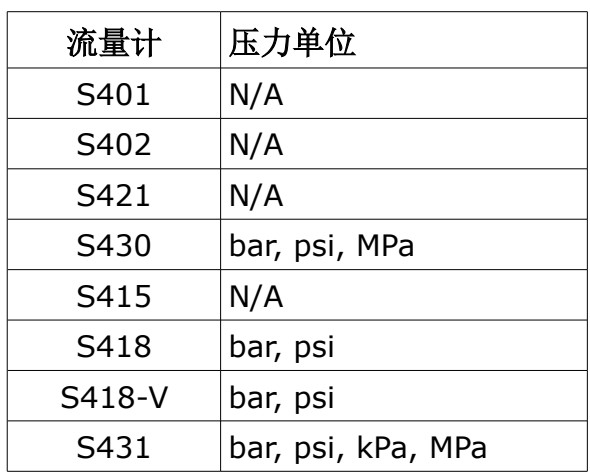

## **6.3.3** 温度单位

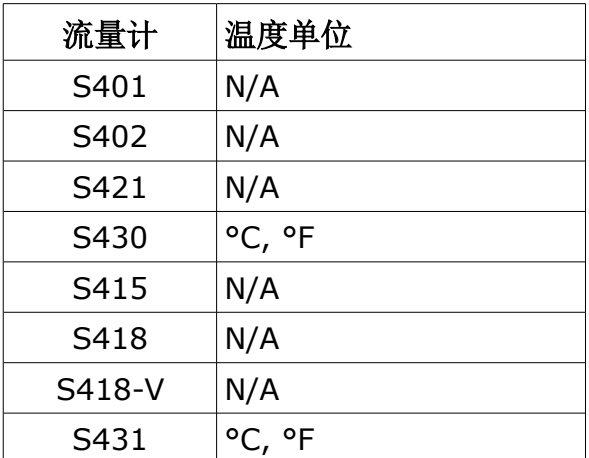

# **6.3.4** 累积量单位

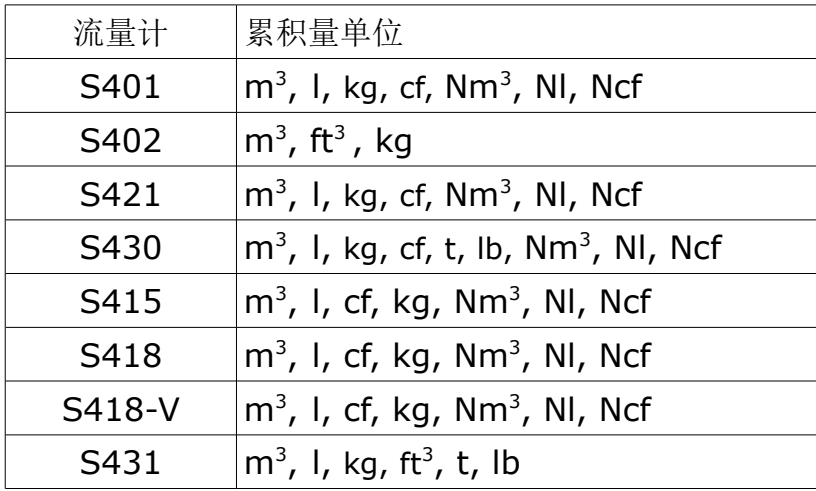

# 6 设置

#### **6.4** 参考条件

用于配置所谓"标准"与"正常"条件对应的环境参数。

参考条件用于计算容积量。由于气体体积随压力和温度的变化而变化,因而参考条件的正 确设置很重要。

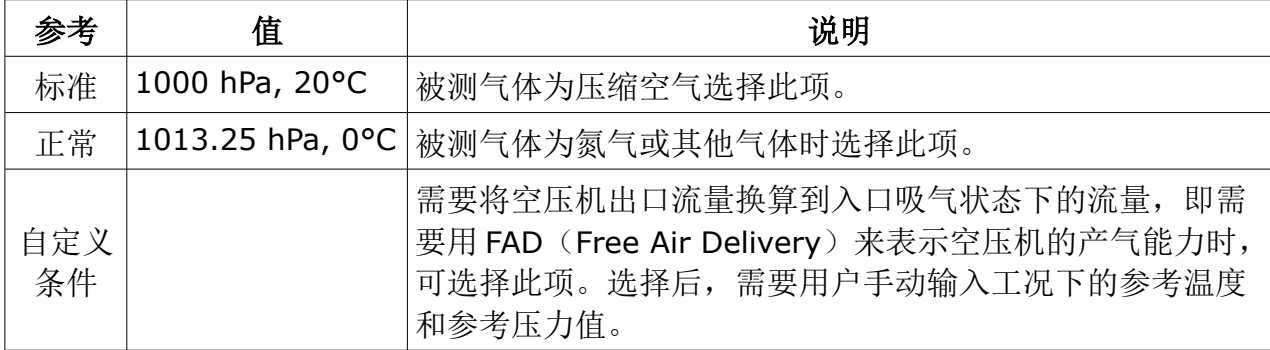

## **6.5** 出厂设置

显示出厂设置,用户不能更改。

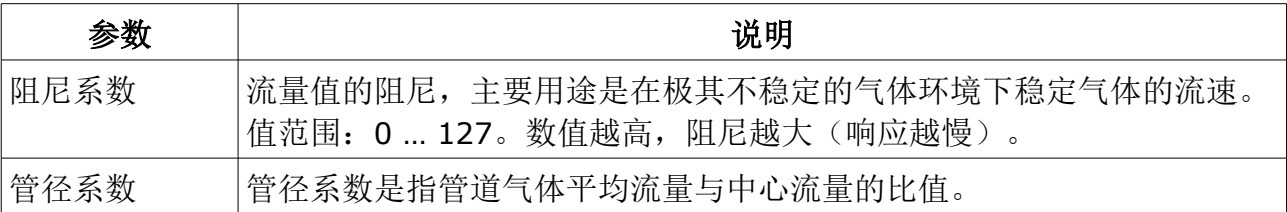

#### **6.6** 计数器设置

设置累积量计数器的起始值。一些流量计支持双向读数,因此提供标准计数器和反向计数 器两类设置。

#### **6.7** 输出设置

根据流量计的类型与选配的不同,输出选项有所不同,详见下表:

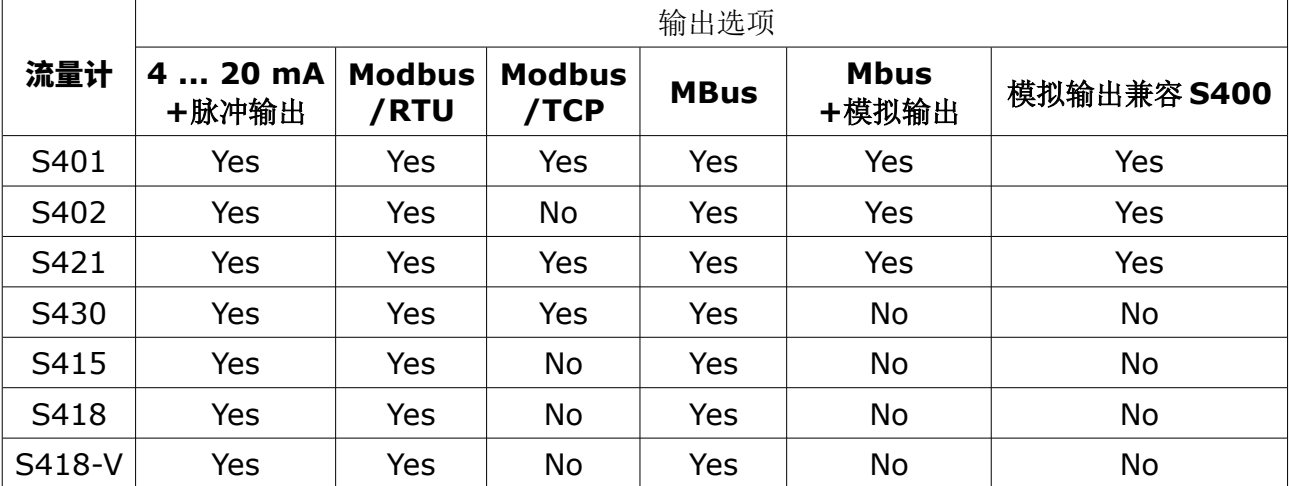

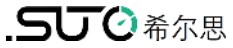

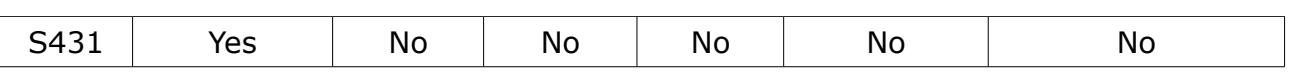

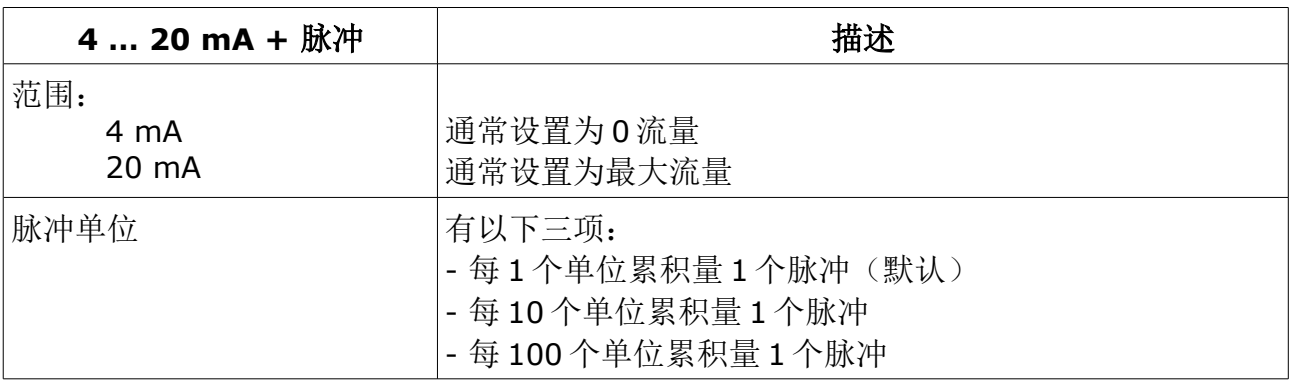

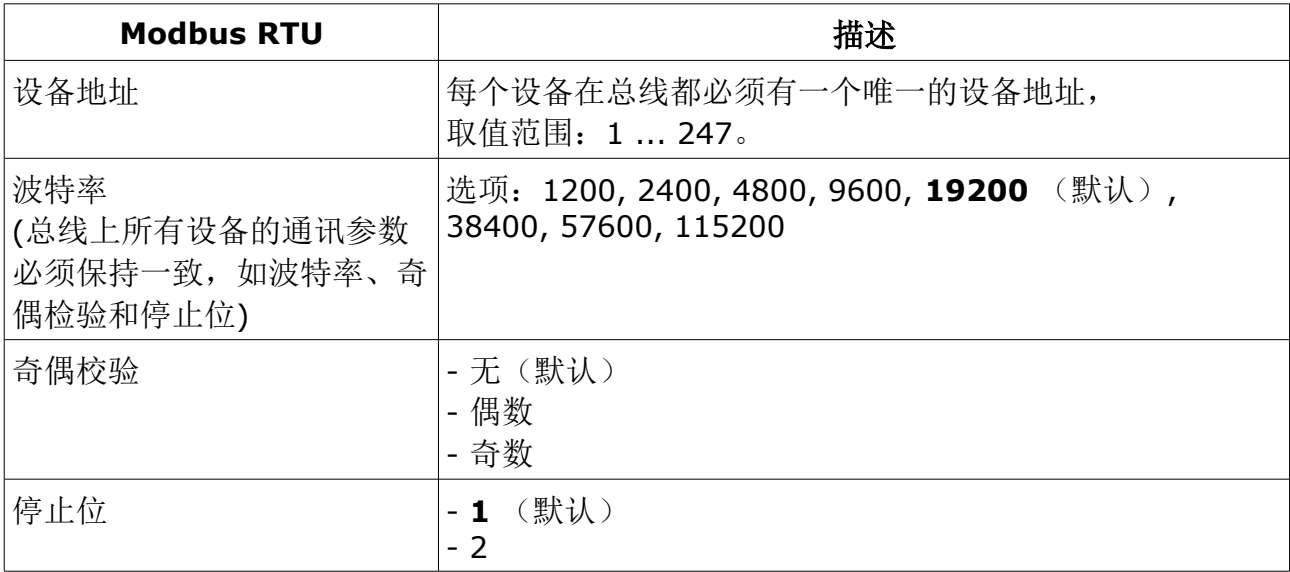

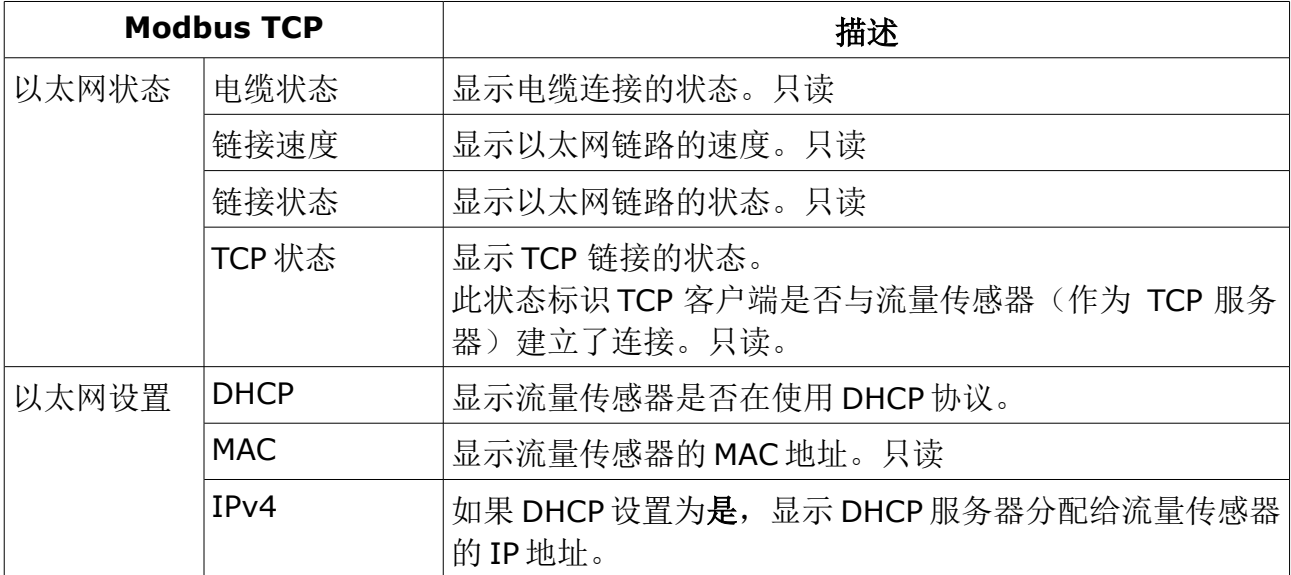

6 设置

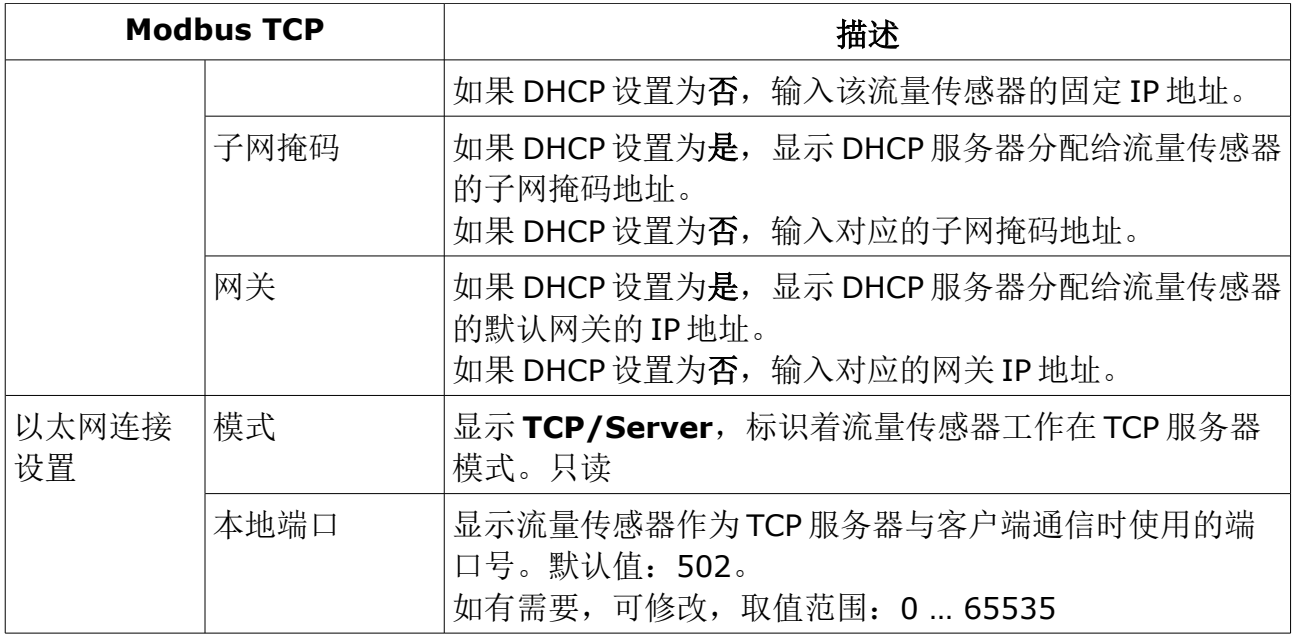

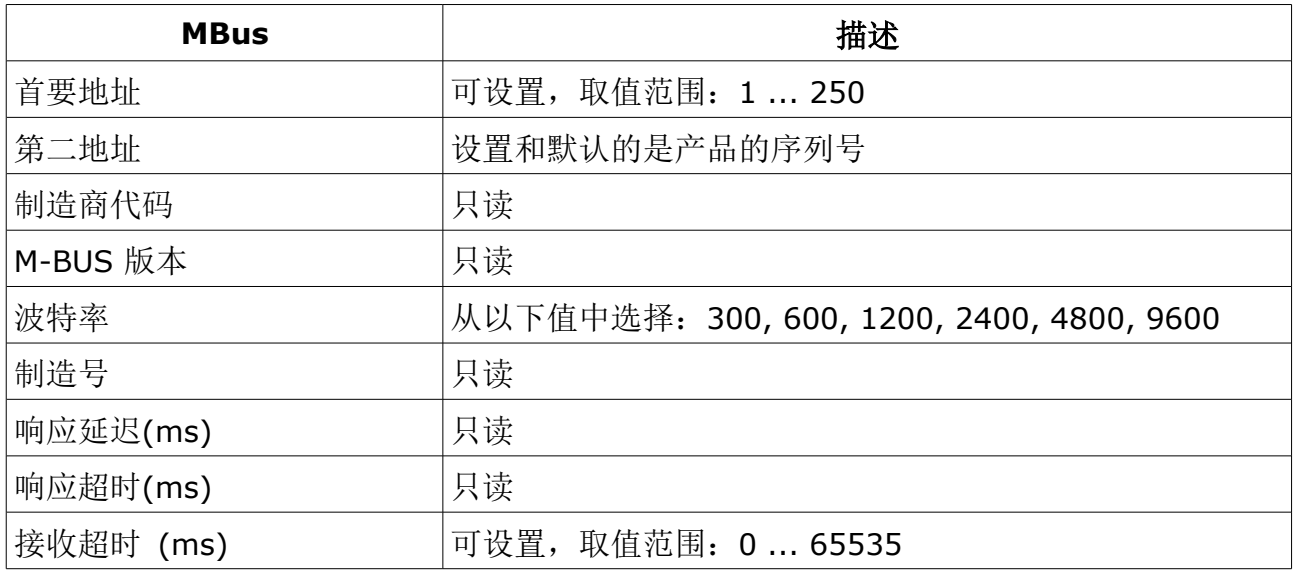

# **6.8** 校准

对流量计进行校准。

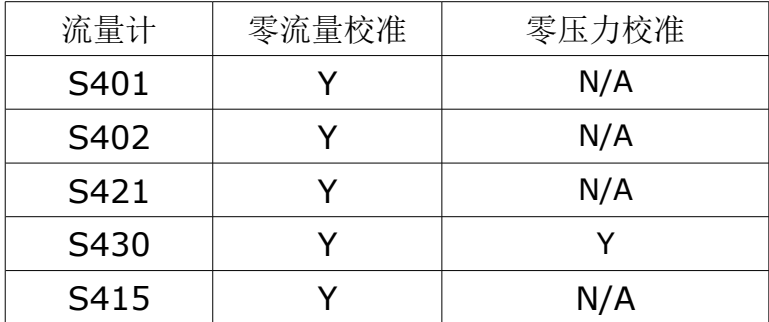

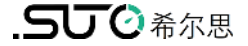

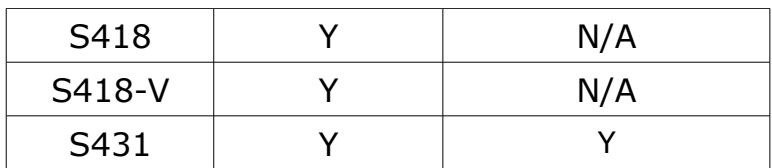

#### **6.9** 记录器设置

当流量计配备了数据记录器,可使用 S4C-FS 查看与修改记录器的设置。

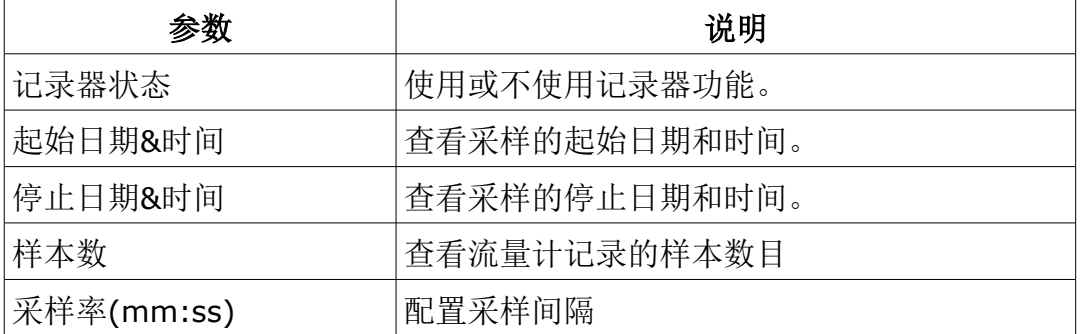

## **6.10** 上载配置信息

该功能仅用于 S431.

当需要更换 S431 时,可以将流量计的配置信息保存在云服务器中,以备后续使用。 尤 其建议 S431 在出厂或现场与压缩机一起测试校准后更换流量计。

流量计的配置信息可以保存在云服务器中,以便在维修时需要更换 S431 时使用。 特别 是当 S431 与压缩机一起在工厂或现场进行测试和校准后, 在更换流量计之前, 建议使用 该功能。

#### **6.11** 下载配置信息

该功能仅用于 S431.

如果需要更换 S431, 可以将以前安装的 S431 的配置信息下载到替换的设备中,该方法 可以确保配置的参数相同。用户需要输入以前的 S431 的序列号。如果在云服务器上可以 找到相关配置信息,它将被下载到新的 S431 中。

# <span id="page-16-0"></span> **7** 系统

该章列出了不同流量计类型系统菜单下的具体子菜单信息。

# **7.1** 流量计信息

查看流量计信息。

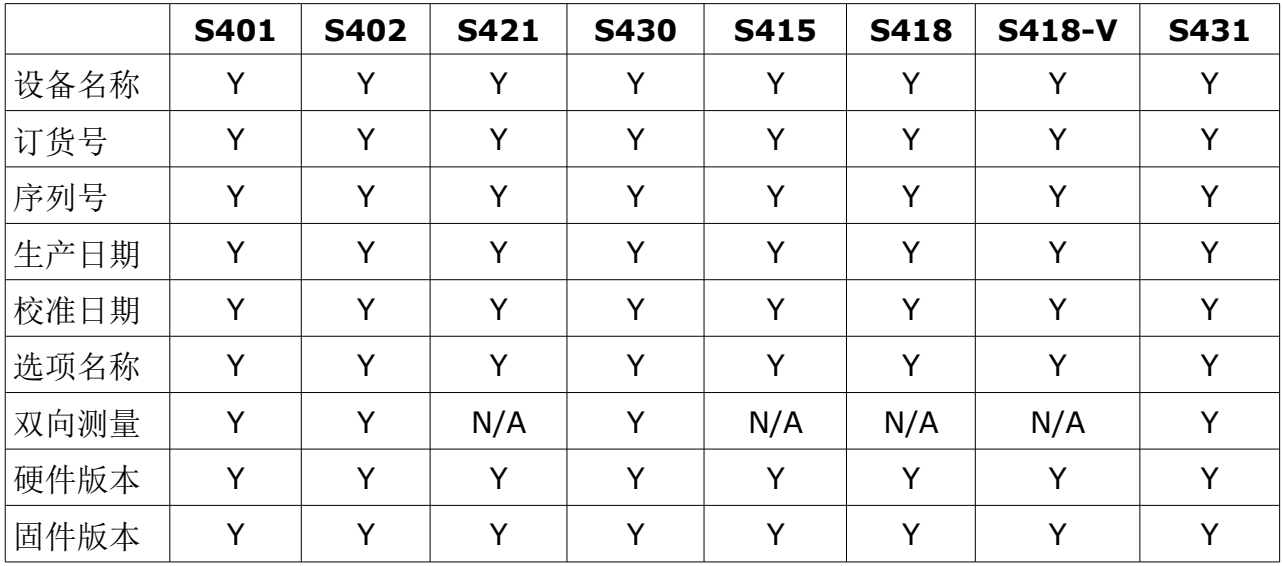

## **7.2** 语言

为 S4C-FS 设置语言。

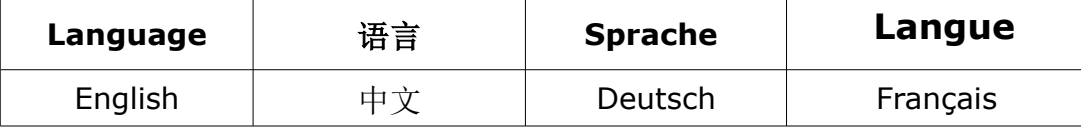

## **7.3 App** 版本

查看 S4C-FS 当前的版本号。

## **8** 维护

请确保手机具有正常的蓝牙功能。

请确保手机安装的 S4C-FS 是最新版本。您可在希尔思官网或 Apple App Store 免费下 载最新版本。

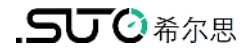

# SUTO iTEC GmbH

Grißheimer Weg 21 D-79423 Heitersheim Germany

Tel: +49 (0) 7634 50488 00 Email: [sales@suto-itec.com](mailto:sales@suto-itec.com) Website: [www.suto-itec.com](http://www.suto-itec.com/) 希尔思仪表(深圳)有限公司 深圳市南山区中山园路 1001 号 TCL 国际 E 城 D3 栋 A 单元 11 层

电话: +86 (0) 755 8619 3164 邮箱: [sales.cn@suto-itec.com](mailto:sales@suto-itec.asia)

网址: [www.suto-itec.com](http://www.suto-itec.com/)

版权所有 © <br>w有错漏另行更正 S4C-FS\_im\_cn\_2023-1